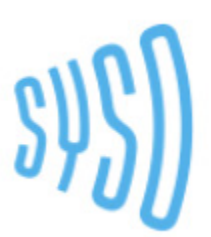

# **YouTube Audition Video Upload Instructions**

YouTube videos **will not** be made public. Only people with the link will be able to access the video.

#### **Create a YouTube/Gmail Account**

- 1) Record a video meeting the audition criteria, criteria is dependent on the program you are applying to
- 2) Go to youtube.com and sign-in

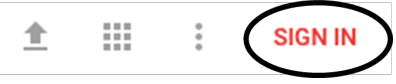

3) Log-in using your Gmail credentials. If you do not have a gmail account, follow the steps in **More Options** to create an account

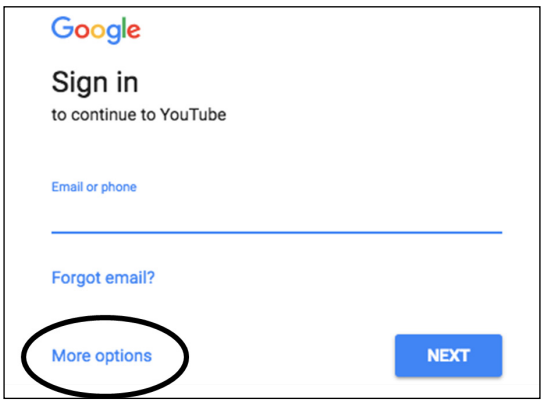

## **Uploading with a Computer:**

- 1) Click the upload button
- 2) Change the settings to **Unlisted** (means only those with the link can access your video, it is not public or shareable)
- 3) Select and upload (or drag and drop) the video file from your documents (or wherever your video is saved on your computer)

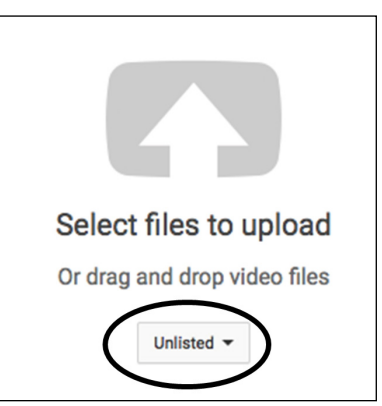

### **Uploading with a Computer (cont.):**

- 4) **Title the video using the following format:** "Last Name, First Name Instrument, Program Name Year" (example, Doe, John - Violin, Concerto Competition 2022)
- 5) Click **Publish**
- 6) Copy your YouTube link and paste it into the application form field

### **Uploading with a Phone or Tablet:**

- 1) Download the YouTube app
- 2) When the video on your phone is selected, select the share icon
- 3) Share to the YouTube app
- 4) Login using your Gmail credentials
- 5) **Title the video using the following format:** "Last Name, First Name Instrument, Program Name Year" (example, Doe, Jane - Trumpet, AYOP 2022)
- 6) Change the settings to **Unlisted** (means only those with the link can access your video, it is not public or shareable)

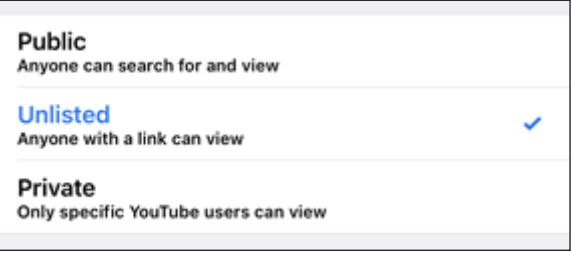

#### 7) **Publish** the video

8) Copy your YouTube video link and paste it into the application form field

**If you have any questions about how to upload your audition video, access your form link, or about your program's audition requirements, please email info@syso.org**